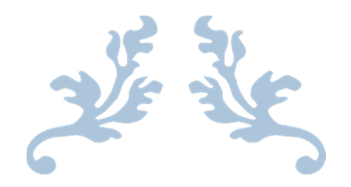

# APPROVER INSTRUCTIONS FOR PRINTING CARDHOLDER STATEMENTS

For Approvers

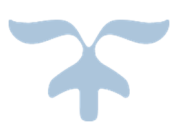

SEPTEMBER 13, 2016 ARIZONA WESTERN COLLEGE Director of Purchasing

## **CHASE C** J.P.Morgan

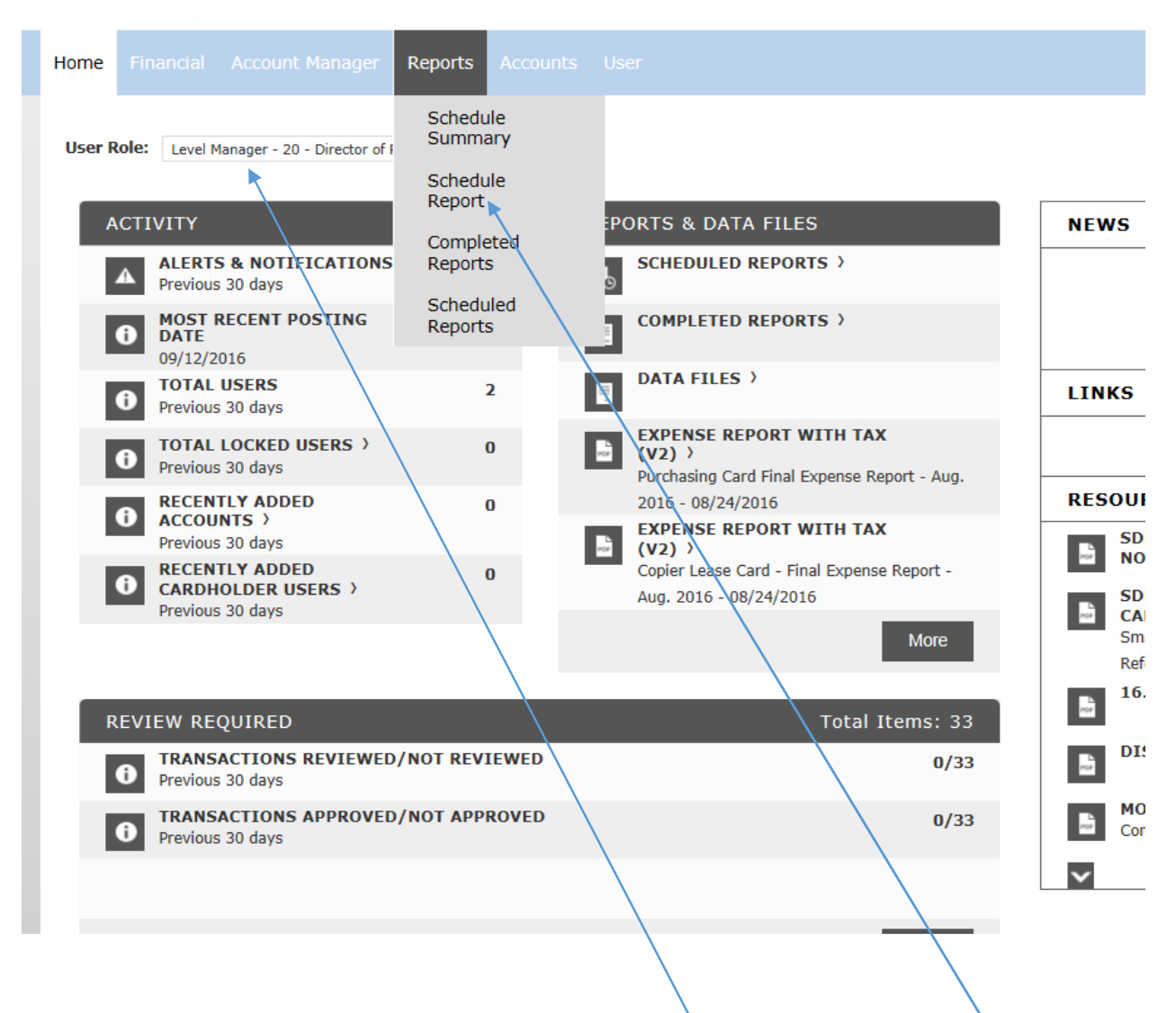

On the home page, make sure you have selected the right User Role. Click on Reports and Schedule Report.

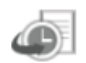

## **SCHEDULE REPORT: CHOOSE REPORT**

Select a report from the list provided. To quickly locate the report you are looking for, try

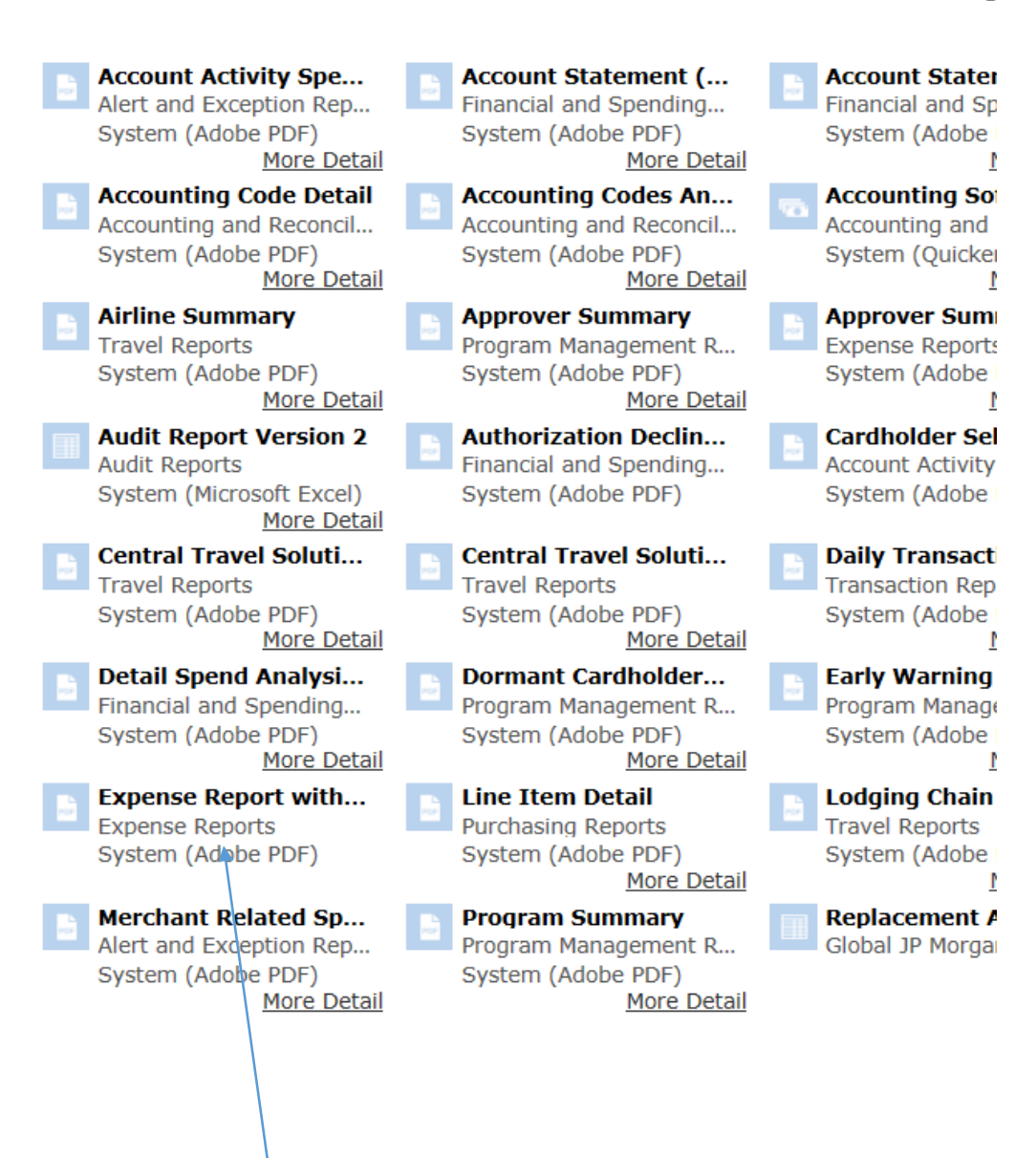

Click on Expense Report with Tax (or Travel). (You may not see all of these report selections.)

Ġ

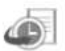

#### **SCHEDULE REPORT: ENTITY**

Use the search form below to locate the entity you wish to report against. Or, select from the Quick Links provided.

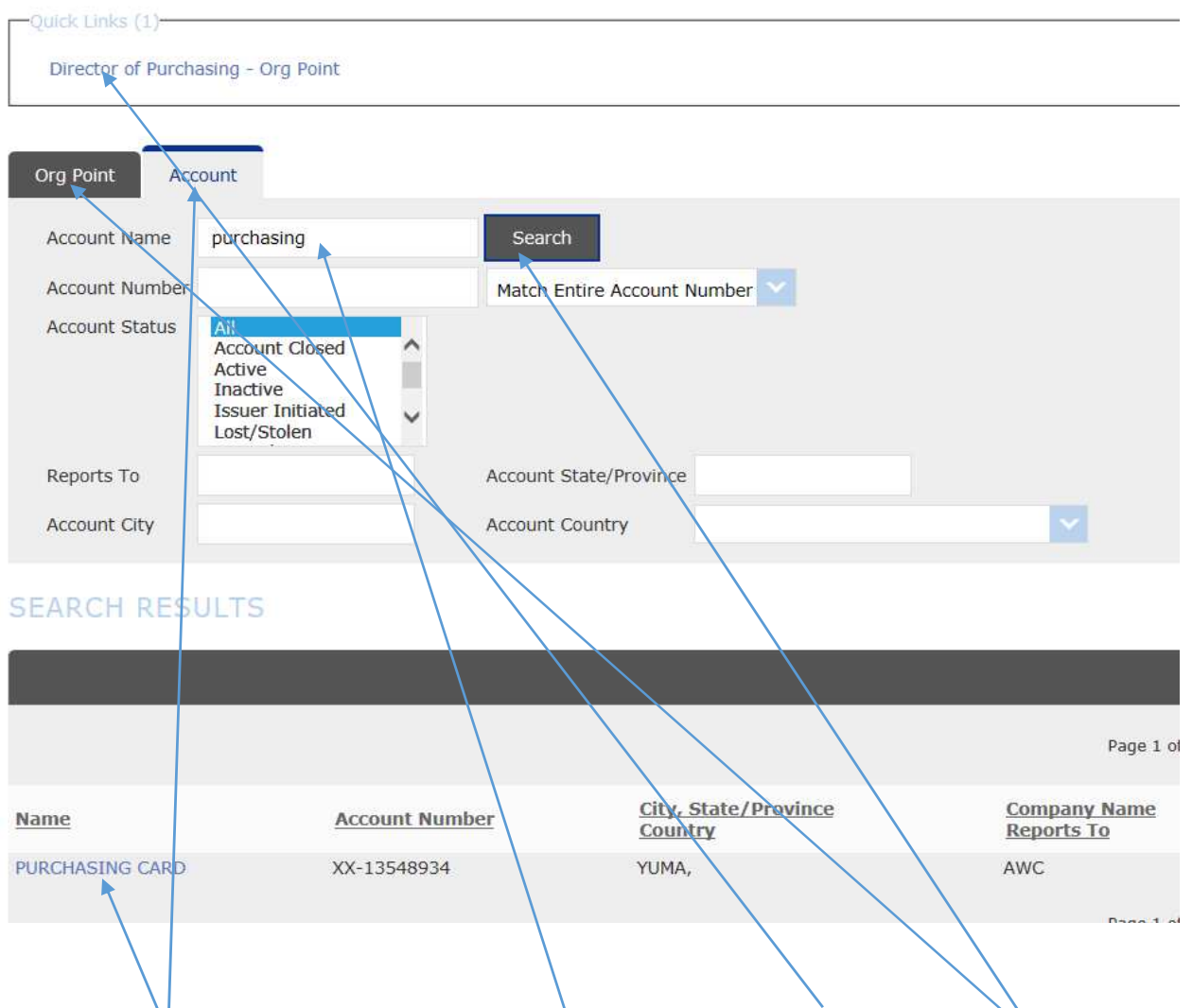

To see all cards reporting to the selected position, I can click on the Quick Link (or the ORG Point Tab) and I will see a list of all cards I approve. To see a single card, I can click on the Account Tab, and type in a card name to run a report for only that card. I typed Purchasing in the Account name and clicked search. The card then appears below the search tool.

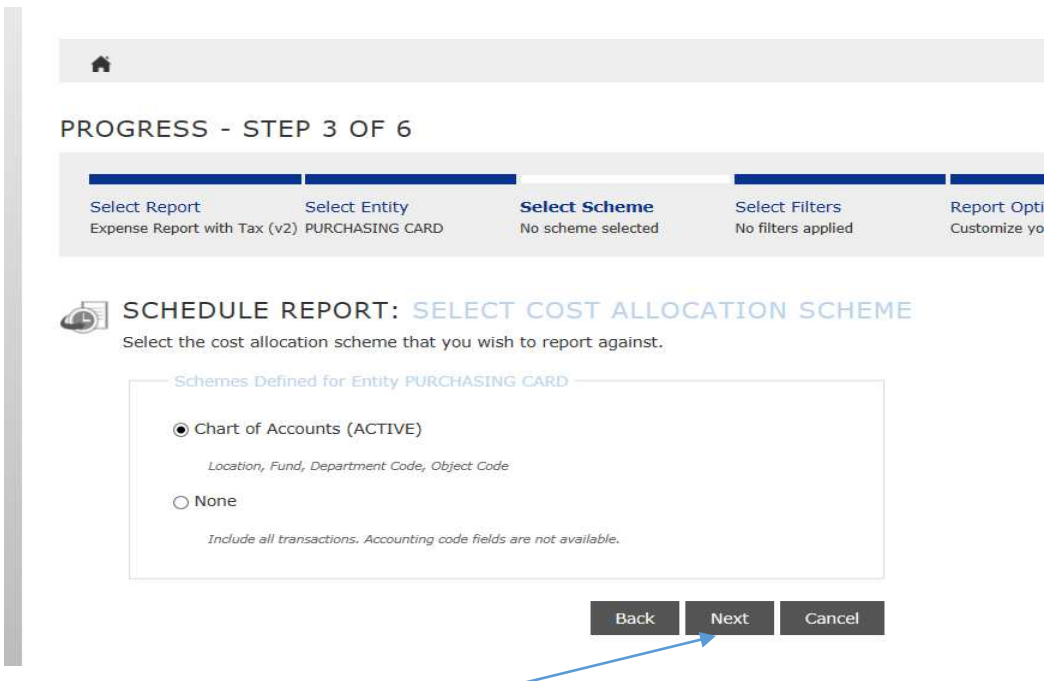

Step # 3 is just a simple click of the next button. No changes are required to the fields.

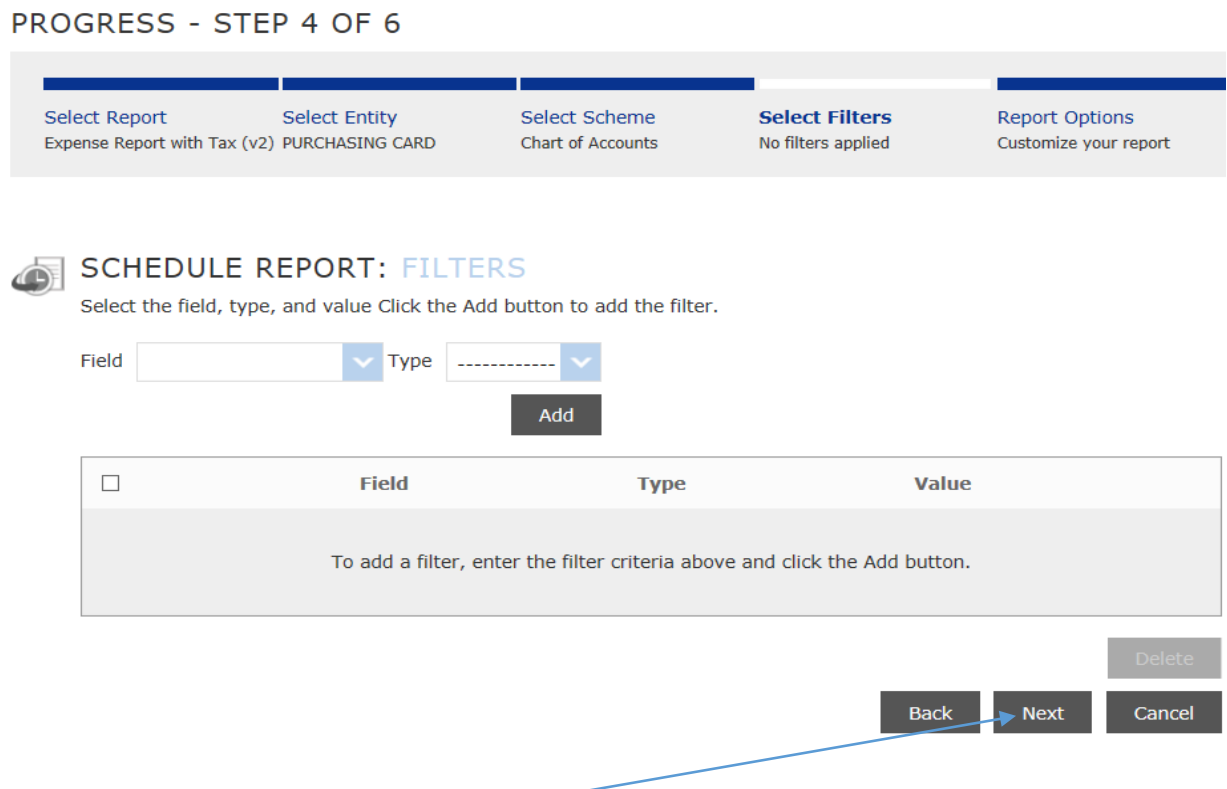

The same goes for Step # 4. Just click the next button.

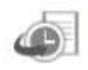

# **SCHEDULE REPORT: OPTIONS**

Specify the schedule report options below, then click Next or Save to continue.

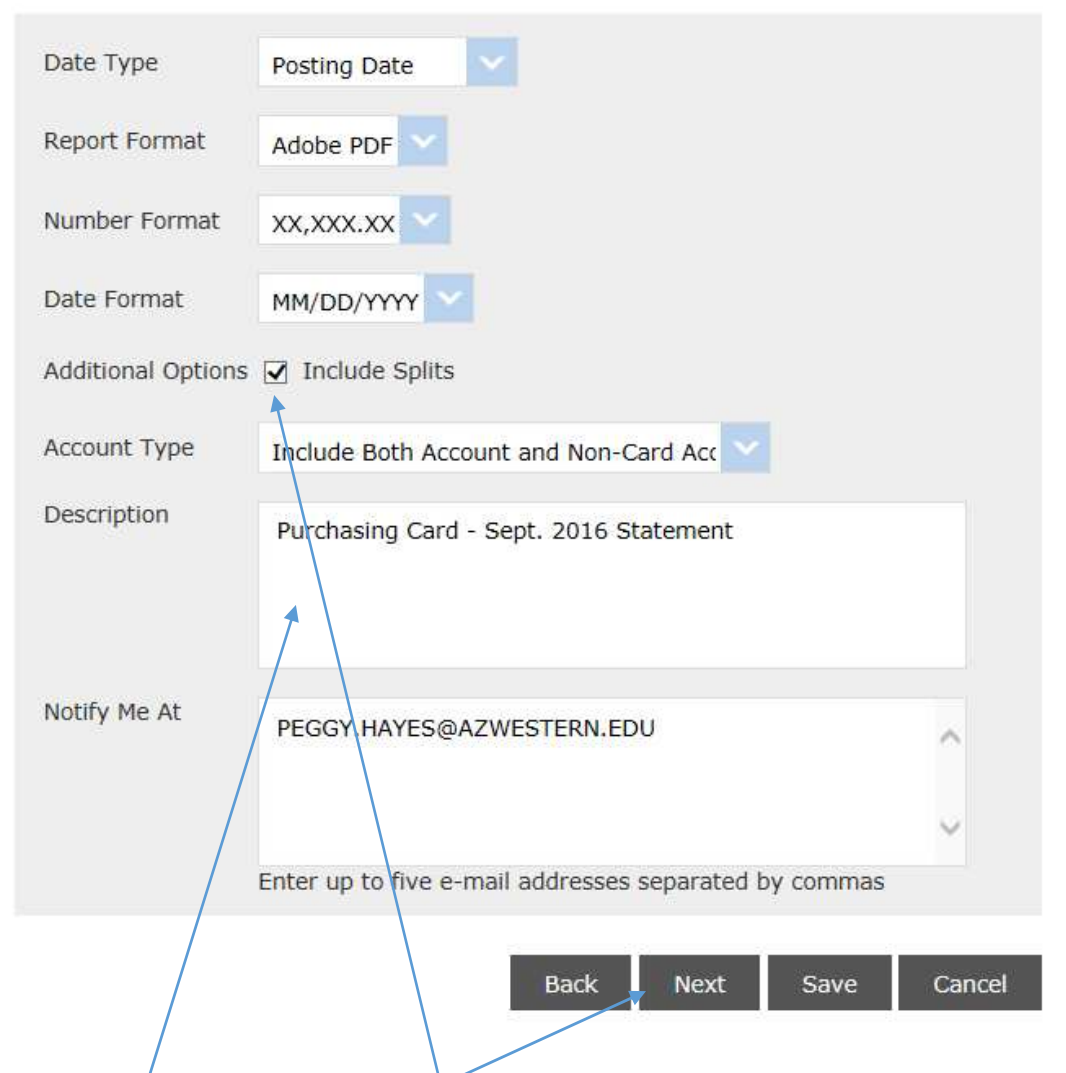

Here is where you will select the box for Include Splits (if you have any). You will also name your report by typing the description in the provided field. This will help you find the right report on your Home Page after it prints. Then click Next. **Do NOT click on Save**. Doing this will bypass the step where you select the appropriate P-Card Cycle. The report dates will randomly default, and the printed information will be all wrong for the cycle you are working on. You MUST click Next here.

#### PROGRESS - STEP 6 OF 6

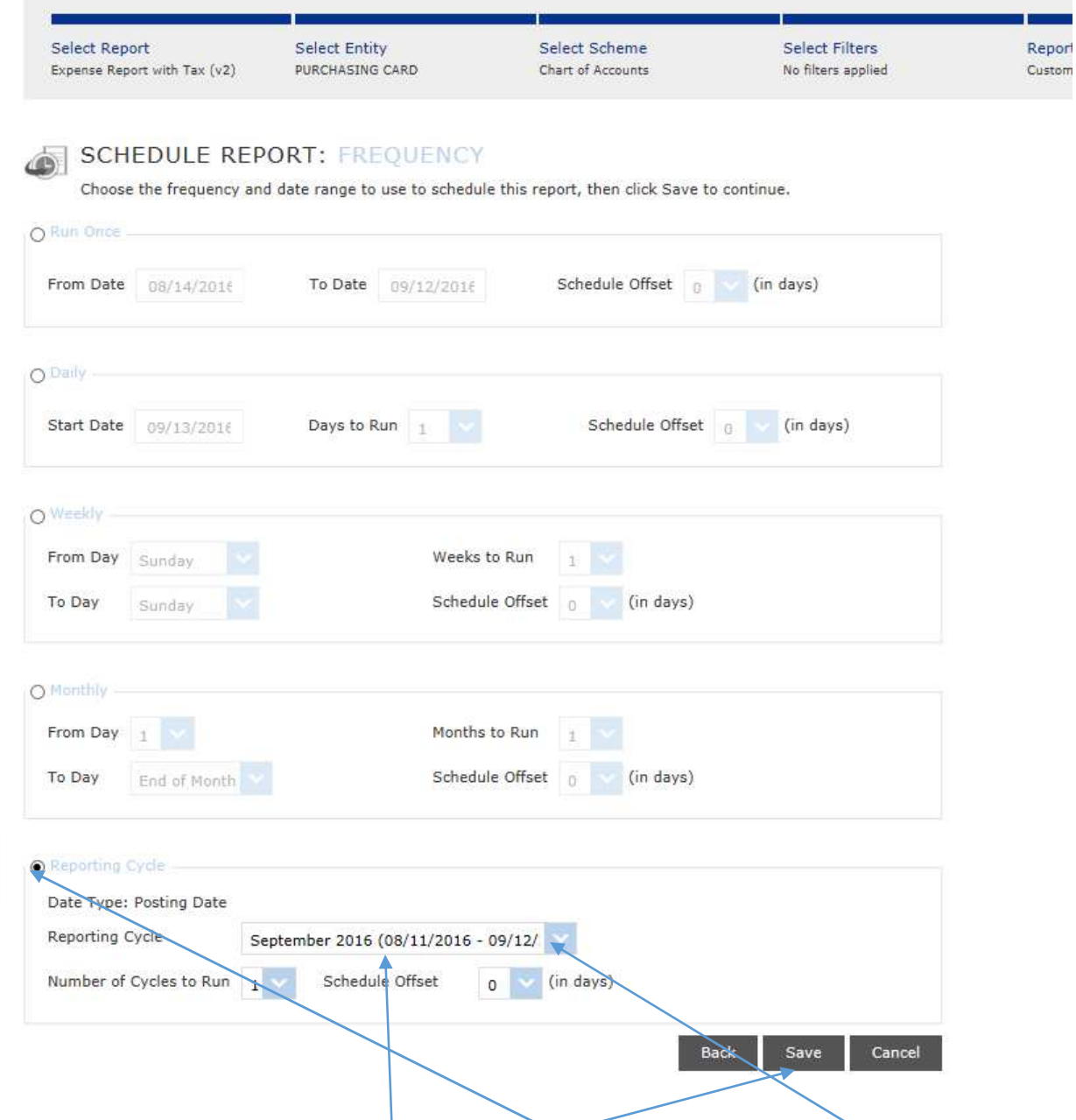

This is your final step. Click on the bubble next to Reporting Cycle. Now use the drop down arrow to show the P-Card Cycles. Select the cycle you need to print the appropriate report. Now you can click on the Save button.

一者 **PROGRESS - STEP 1** Select Report No report selected SCHEDULE REPORT: CHOOSE REPORT Select a report from the list provided. To quickly locate the report you are looking for, try using the Group By and Show options above.  $\vert \mathbf{v} \vert$  Show All Group By None **Account Status<br>
Program Management R... B. Accounting Code Detail**<br>
System (Adobe PDF)<br>
System (Adobe PDF) Account Activity Spe... **Exercise Account Statement (... Exercise Account Statement R... Count Statement R... Program Managent Activity Spe...** Financial and Spending... **Program Managent Account States** System (Adobe PDF) System (Adobe PDF) System (Adobe PDF) System (Adobe PDF) System (Adobe PDF) More Detail More Detail More Detail More Detail More Detail **Accounting Codes An...**<br>
Accounting and Recounting and Recounting and Recounting and Recounting and Recounting and Recounting and Recounting and Recounting and Recounting and Recounting and Recounting and Recounting and R **Approver Summary E... Audit Report**<br>
Expense Reports **Audit Report (Audit Report System (Audit Report System (Adobe PDF) (Audit Report System (Adobe PDF) System (Adobe PDF) More Detail<br>
System (Adobe PDF) More Detail Mo** Audit Reports<br>System (Microsoft Excel)<br><u>More Detail More Detai</u> Cash Transaction Det...<br>
Travel Reports (Adobe PDF) Travel Reports (Adobe PDF) Travel Reports (Adobe PDF) System (Adobe PDF) More Detail<br>
More Detail More Detail More Detail More Detail More Detail More Detail More Detail Example of the Capital Travel Reports<br>
More DeF) System (Adobe PDF)<br>
More Detail<br>
More Detail More Detail<br>
More Detail More Detail **Detail Spend Analysi...**<br>
Financial and Spending. **Dormant Cardholder...**<br>
Financial and Spending. Program Management R. Program Management R. Program Management R. Program Management R. Program Management R. System (Adob Lection Contains and S...<br>
Travel Reports Merchant Are detail Merchant Related Sp...<br>
Travel Reports System (Adobe PDF) System (Adobe PDF) System (Adobe PDF) System (Adobe PDF) System (Adobe PDF)<br>
Merchant Detail More Deta **Excessive Line Item Detail** Purchasing Reports System (Adobe PDF) **More Detail More Detail** More Detail **E. User Failed Login Re...**<br>Financial and Spending... Financial and Spending...

The system will return you to the Schedule Report page. If you have more cardholder statements to print, repeat the above steps for each statement. After you have run all the reports you need, return to the Home Page to view the reports.

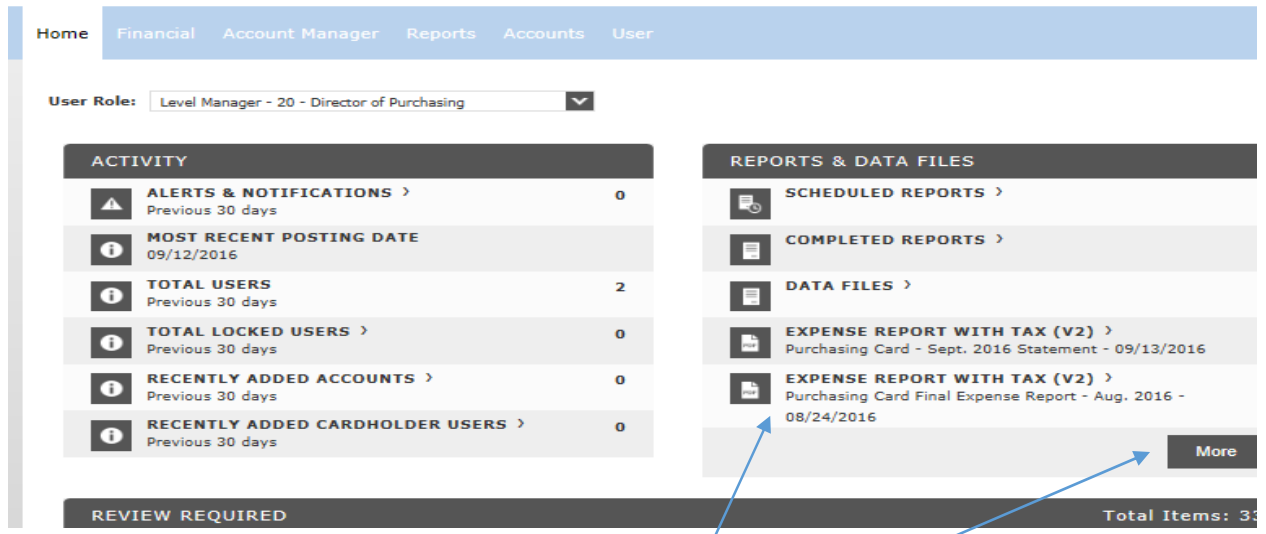

Once your reports have been generated, they will appear here. You may have to refresh your screen if you have printed multiple reports. To view all reports, click on More.

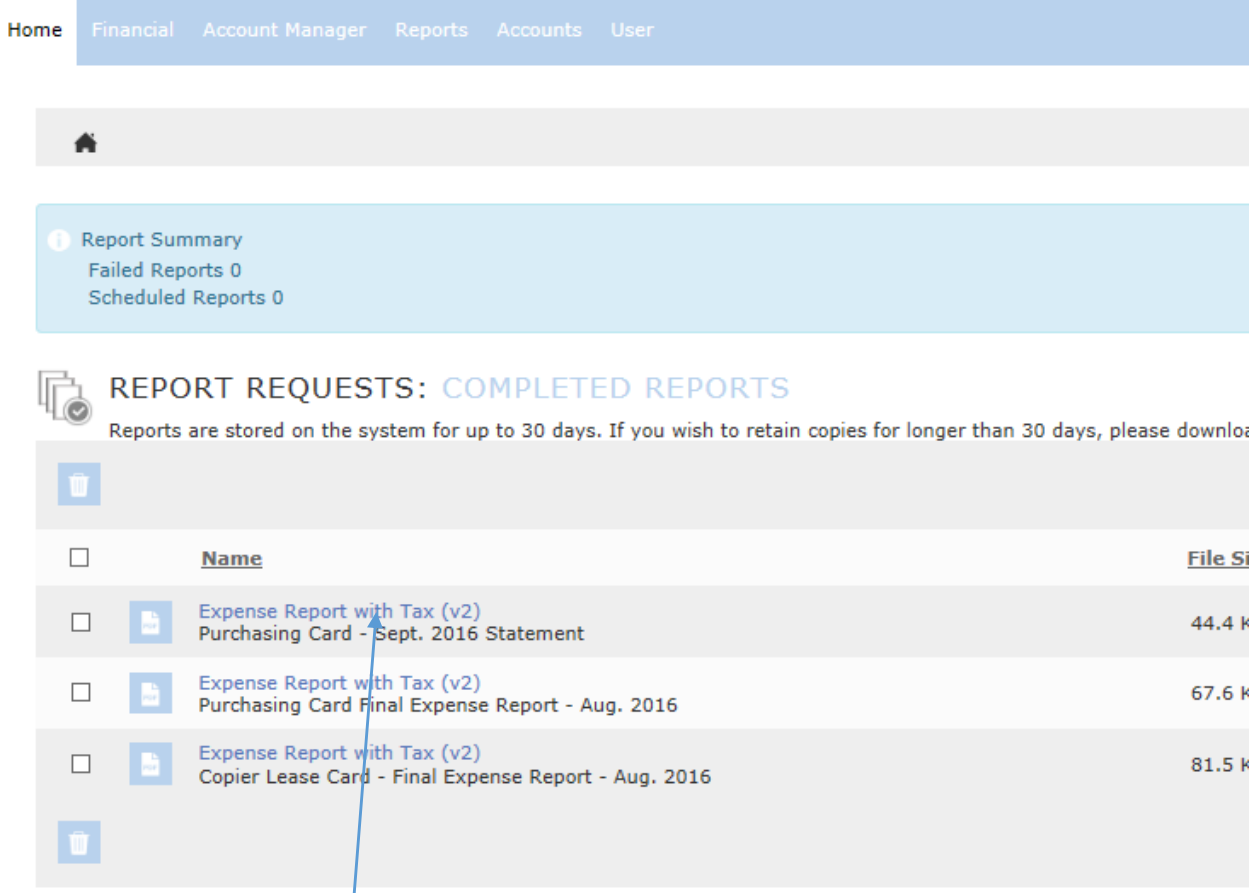

### To view a report, click on the name.

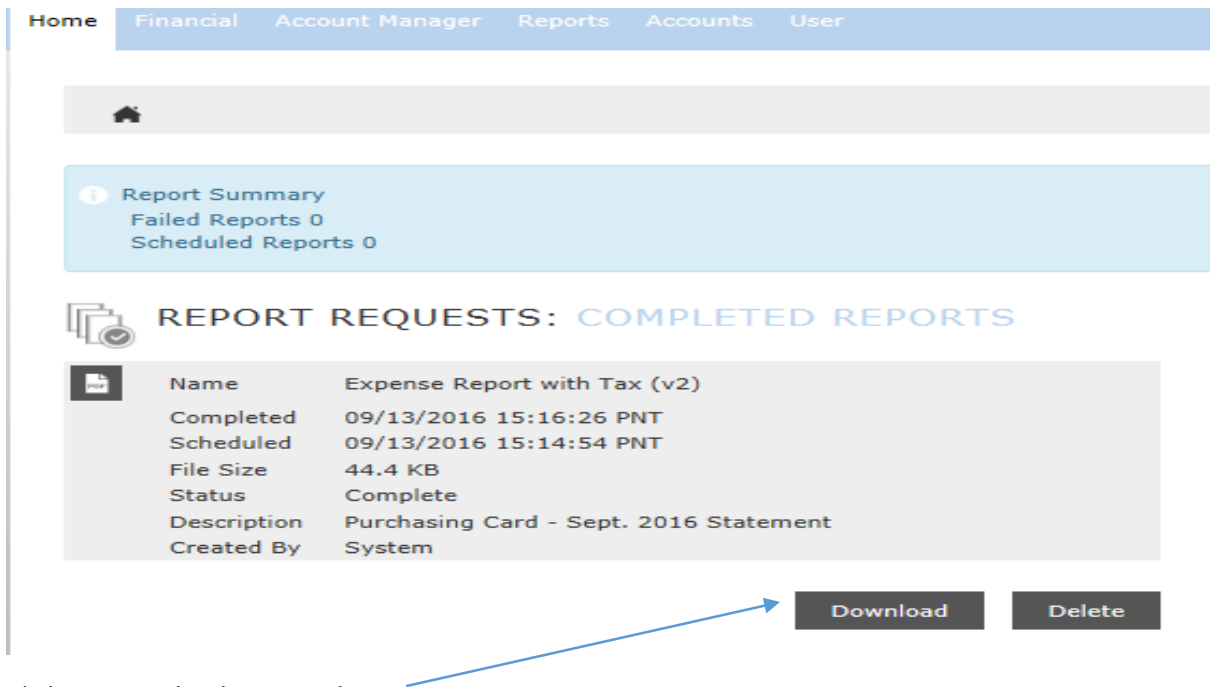

Click on Download to view the report.

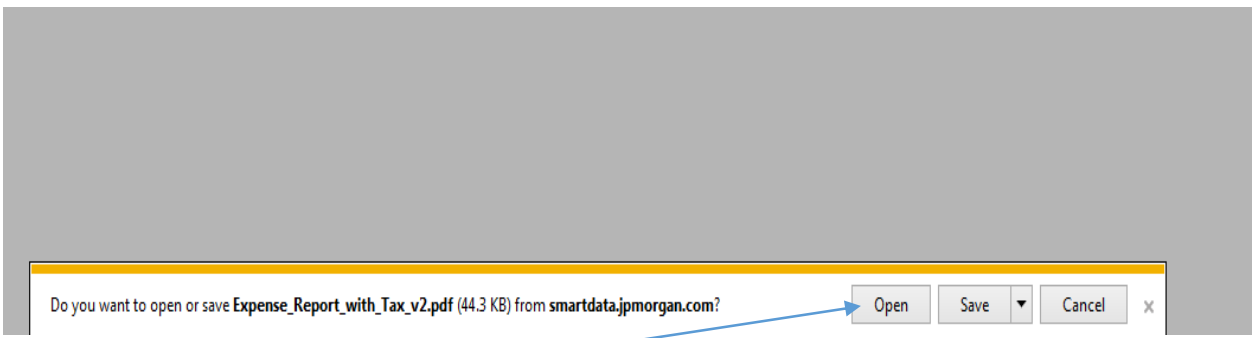

When the banner pops up, click on Open. Once you have the report open, you can print and/or save it.

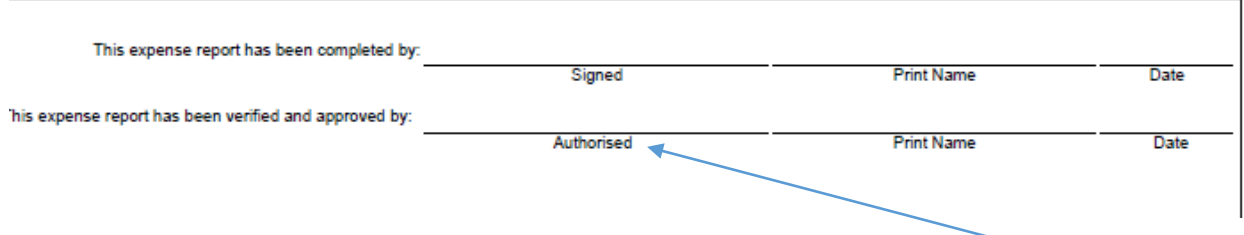

The last page of the report will have signature lines. Approvers need to sign on the Authorized line and include it with the cardholder signed statement and receipts being turned in.